# **NETSCOUT**

# **LinkRunner™ AT 1000/2000 Network Auto-Tester**

**Benutzerhandbuch**

Veröffentlicht 04/2017 Copyright © 2017 NETSCOUT SYSTEMS, Inc. Alle Rechte vorbehalten. Alle Produktbezeichnungen sind Warenzeichen der jeweiligen Unternehmen.

## **RECHTLICHER HINWEIS**

Die Verwendung dieses Produkts unterliegt der NETSCOUT SYSTEMS, INC. ("NETSCOUT")-Endbenutzer-Lizenzvereinbarung, verfügbar unter **[http://www.netscout.com/legal/terms-and-conditions/](http://enterprise.netscout.com/EULA)**, oder der dem Produkt zum Zeitpunkt der Lieferung beiliegenden Endbenutzer-Lizenzvereinbarung, oder, falls zutreffend, der rechtlichen Vereinbarung, die zwischen NETSCOUT SYSTEMS, INC. und dem autorisierten Käufer dieses Produkts geschlossen wurde ("Vereinbarung").

Nutzung durch die Regierung und Mitteilung über beschränkte Rechte: Bei Verträgen oder Unterverträgen mit der US-Regierung ("Regierung") bestätigt der Kunde, dass die Produkte und Dokumentation, einschließlich aller technischen Daten (zusammenfassend als "Materialien" bezeichnet), die gemäß dieser Vereinbarung für die Nutzung durch die Regierung verkauft oder geliefert werden, gemäß der Federal Acquisition Regulation ("FAR") 2.101 und allen Ergänzungen kommerziell sind und des Weiteren mit BESCHRÄNKTEN RECHTEN bereitgestellt werden. Alle Materialien wurden vollständig auf private Kosten erstellt. Die Verwendung, Vervielfältigung, Veröffentlichung, Veränderung, Übermittlung oder Offenlegung ("Nutzung") der Materialien ist durch die Bedingungen dieser Vereinbarung und weiter gemäß FAR 52.227-14 für zivile Behördenzwecke und 252.227-7015 des Defense Federal Acquisition Regulations Supplement ("DFARS") für militärische Behördenzwecke oder ähnliche Kaufregelungen anderer einschlägiger Behörden eingeschränkt. Die Verwendung von Materialien ist durch die Bestimmungen dieser Vereinbarung und, in Übereinstimmung mit Abschnitt DFARS 227.7202 und FAR 12.212, weiter gemäß den Bedingungen der kommerziellen Endbenutzer-Lizenzvereinbarung von NETSCOUT eingeschränkt. Jegliche anderweitige Verwendung mit Ausnahme des hierin Beschriebenen ist untersagt.

Dieses Produkt enthält möglicherweise Technologien von Drittanbietern. NETSCOUT kann derartige Technologien und Dokumentation von Drittanbietern ("Materialien von Drittanbietern") für die ausschließliche Verwendung in Verbindung mit dem Produkt lizenzieren. Falls das Produkt Materialien von Drittanbietern enthält oder Sie die Option haben, das Produkt in Verbindung mit Materialien von Drittanbietern zu verwenden (wie durch NETSCOUT in der entsprechenden Dokumentation angegeben), dann unterliegen solche bereitgestellten oder zugänglichen Materialien den Bestimmungen der jeweiligen Drittanbieter, wie in der Datei "Readme" oder "Über" auf der Anwendungs-CD für dieses Produkt enthalten. Soweit das Produkt Materialien von Drittanbietern enthält, die für NETSCOUT durch Drittanbieter lizenziert wurden, sind diese Drittanbieter Drittbegünstigte und können die anwendbaren Bestimmungen solcher Bedingungen von Drittanbietern erzwingen.

Anerkennung von Open-Source-Software: Dieses Produkt kann Open Source-Komponenten enthalten, die der GNU General Public License ("GPL") oder Lizenzen, die mit der GPL-Lizenz kompatibel sind ("GPL-kompatible Lizenz"), unterliegen. In Übereinstimmung mit den Bedingungen der GNU-GPL stellt NETSCOUT eine vollständige maschinenlesbare Kopie der Quellcodebestandteile dieses Produkts unter der GPL oder der entsprechenden GPL-kompatiblen Lizenz (wenn vorhanden) nach Erhalt einer schriftlichen Anforderung zur Verfügung. Geben Sie das Produkt an, und senden Sie eine Anfrage an:

#### **NETSCOUT SYSTEMS, INC.**

GNU GPL Source Code Request 310 Littleton Road Westford, MA 01886 Zu Hd. Rechtsabteilung

NETSCOUT SYSTEMS, INC. behält sich das Recht vor, nach eigenem Ermessen und jederzeit Änderungen an seinen technischen Informationen, Spezifikationen, Services und Supportprogrammen vorzunehmen.

Rev. 06.04.2016

# Inhalt

# Seite

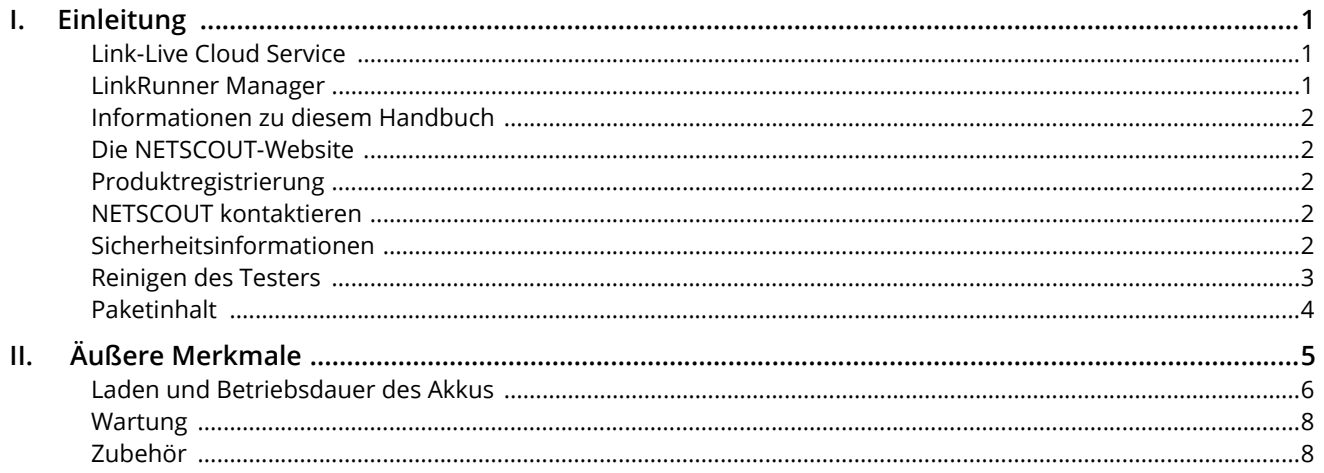

**Titel** 

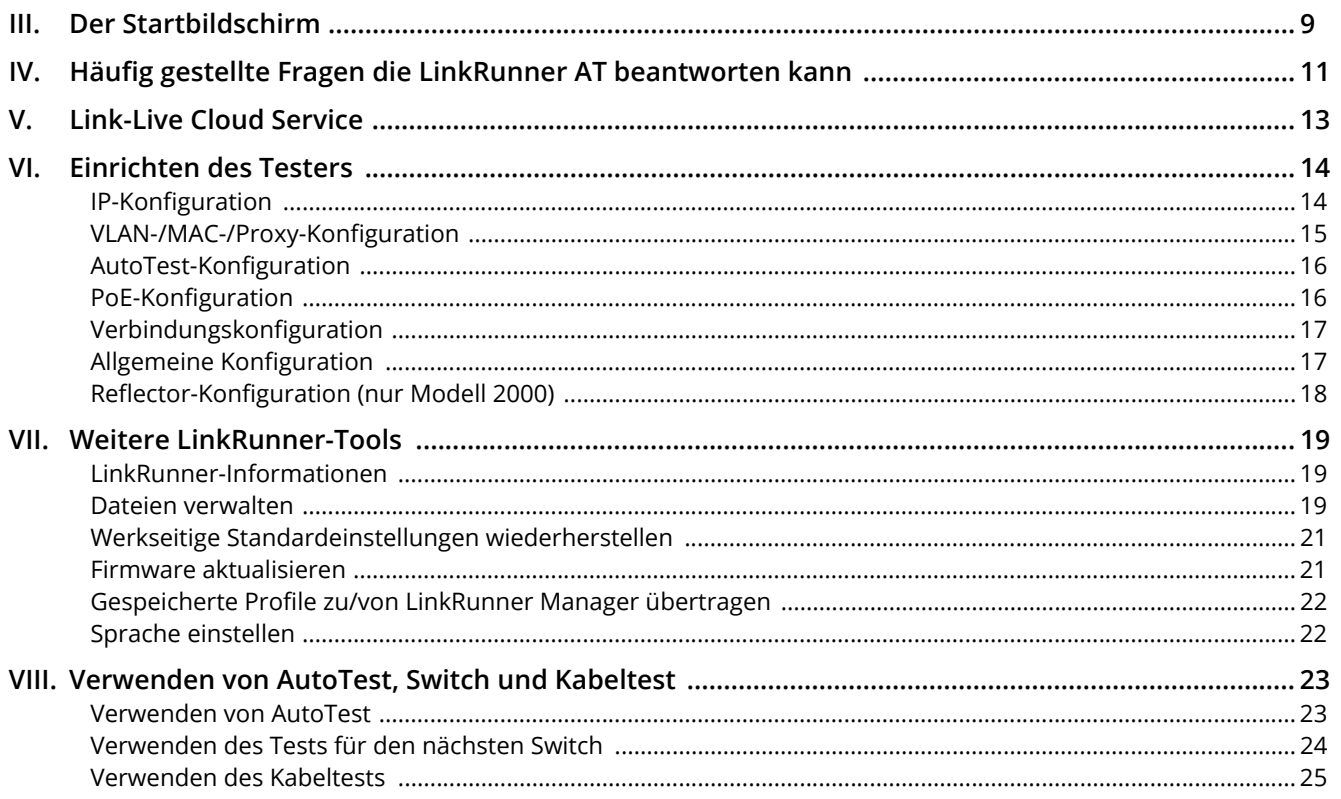

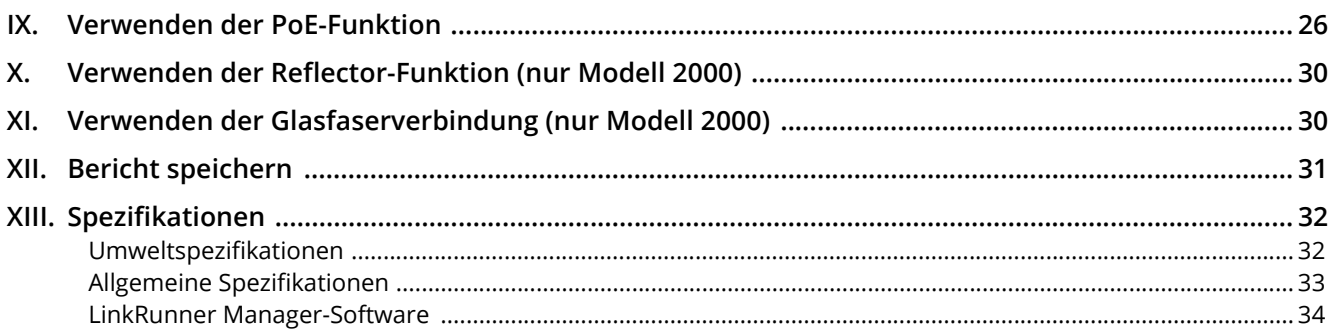

# Abbildungen

Seite

# Abbildung

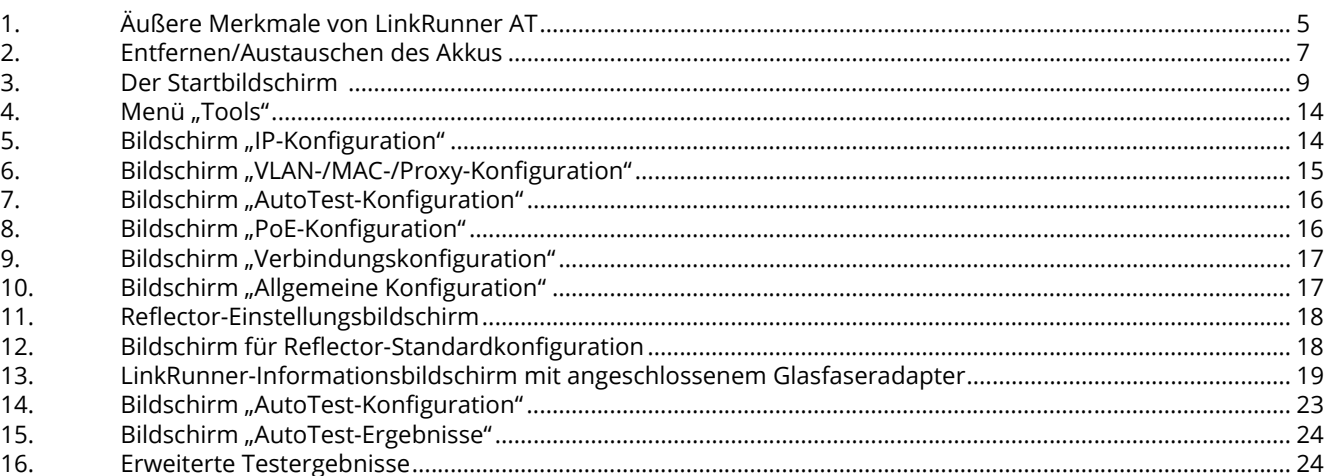

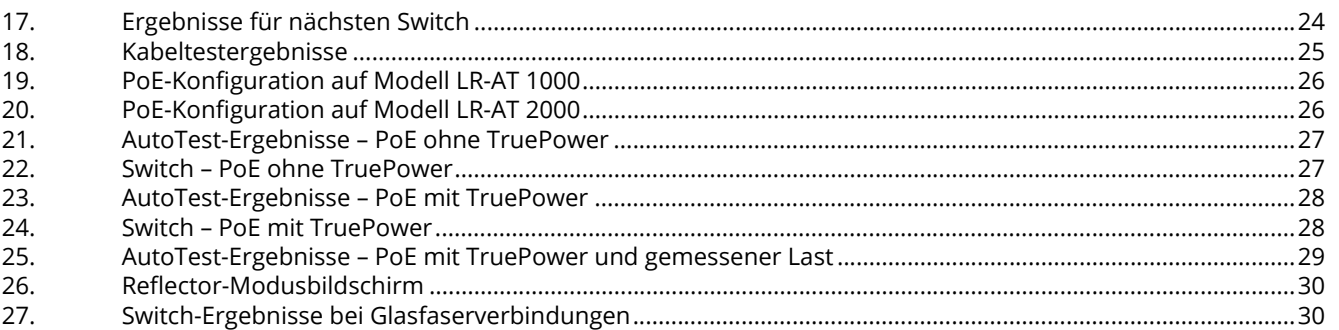

# **LinkRunner AT 1000/2000 Network Auto-Tester**

# <span id="page-8-0"></span>**I. EINLEITUNG**

LinkRunner AT 1000/2000 Network Auto-Tester ermöglicht die schnelle Prüfung von Ethernet-Kupfer- und -Glasfaserkabeln (nur beim 2000er Modell), der Netzwerkverbindung und Verfügbarkeit. Der Tester identifiziert auch das Netzwerkgerät, mit dem er verbunden ist, misst und zeigt die PoE-Spannung und Konfiguration an, erstellt Berichte und kann auch als Datenpaket-Reflector für Leistungstests verwendet werden, die von anderen NETSCOUT Produkten durchgeführt werden.

Der enthaltene Link-Live Cloud Service bietet automatisierte Berichterstattung und Optionen zum Verwalten der Testergebnisse, während die LinkRunner Manager-Applikation das Speichern benutzerdefinierter Testprofile, das manuelle Laden von Ergebnissen und das Aktualisieren der Firmware ermöglicht.

# <span id="page-8-1"></span>**Link-Live Cloud Service**

Der Link-Live Cloud Service ist ein kostenloses Onlinesystem zum Erfassen, Verfolgen und Verwalten der Testergebnisse, die automatisch an Link-Live übertragen werden, sobald der Dienst konfiguriert wurde. S. "Link-Live Cloud Service," **[Seite 13.](#page-20-0)**

## <span id="page-8-2"></span>**LinkRunner Manager**

LinkRunner Manager ist eine Applikation für Windows-PCs, mit der Sie die LinkRunner AT-Software aktualisieren, Profile erstellen, Ergebnisse speichern und Berichte erstellen können. Sie können LinkRunner Manager über die im Lieferumfang enthaltene CD installieren oder die App auf Link-Live unter **<https://app.link-live.com/downloads>** herunterladen.

# <span id="page-9-0"></span>**Informationen zu diesem Handbuch**

Dieses Benutzerhandbuch ist so konzipiert, dass Sie einfach auf einem Bildschirm navigieren können. Dabei helfen Ihnen Adobe PDF-Lesezeichen auf der linken Seite und **blaue Hyperlinks**, die auf Inhalt in anderen Teilen des Handbuchs verweisen. **Blau unterstrichene Links** leiten Sie zu externen Ressourcen im Internet weiter.

LinkRunner AT 1000/2000 Network Auto-Tester wird im Nachstehenden als LinkRunner AT oder LR-AT bezeichnet.

## <span id="page-9-1"></span>**Die NETSCOUT-Website**

Die NETSCOUT-Website bietet zusätzliche Dokumentation, Versionshinweise, Software-Updates und andere Ressourcen.

Öffnen Sie **<http://enterprise.netscout.com>**, und klicken Sie auf **Support**.

# <span id="page-9-2"></span>**Produktregistrierung**

Die Registrierung des Produkts bei NETSCOUT gewährleistet Zugang zu wertvollen Informationen über Produktaktualisierungen, Verfahren zur Fehlersuche und weitere Dienstleistungen. Erstellen Sie zum Registrieren ein Konto, und füllen Sie dann das Online-Formular auf der NETSCOUT-Website unter **[enterprise.netscout.com/register](http://enterprise.netscout.com/register)** aus.

## <span id="page-9-3"></span>**NETSCOUT kontaktieren**

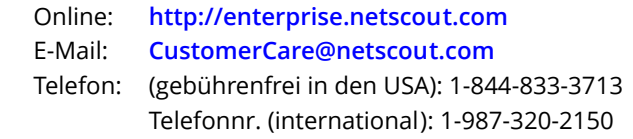

Weitere Telefonnummern finden Sie auf unserer Website.

# <span id="page-9-4"></span>**Sicherheitsinformationen**

Die Tabelle [1](#page-9-5) erklärt die an diesem Tester und in diesem Handbuch verwendeten Sicherheitssymbole.

### **Tabelle 1. Sicherheitssymbole**

<span id="page-9-5"></span>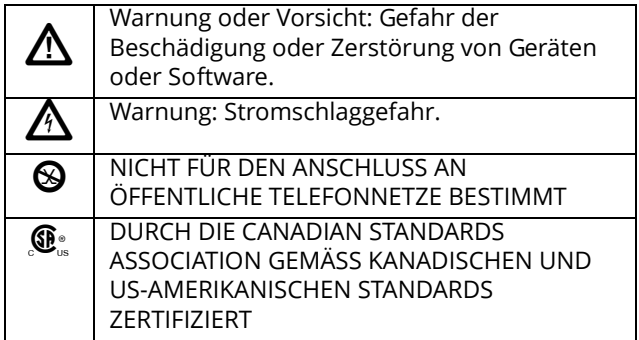

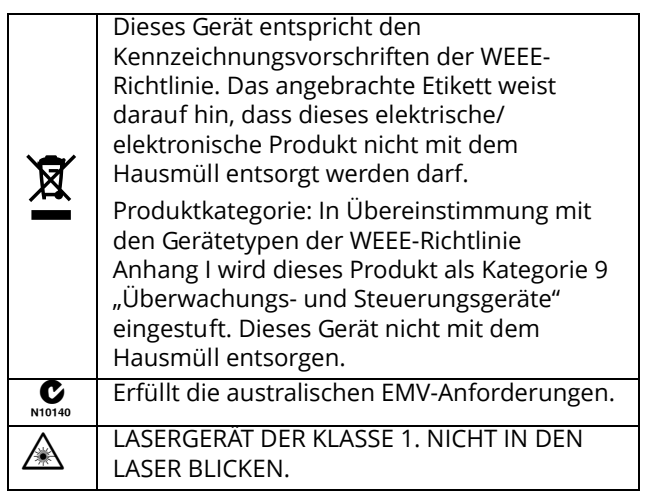

# W**Warnhinweise**

**Das mitgelieferte Netzteil nur zum Aufladen des Akkus verwenden.**

**Zur Vermeidung von Stromschlägen oder Verletzungen folgende Richtlinien einhalten:**

• **Dieses Produkt nicht in beschädigtem Zustand verwenden. Vor dem Einsatz des Produkts das Gehäuse prüfen. Das Produkt auf defekte oder fehlende Kunststoffteile überprüfen.** 

- **Das Gerät nicht in der Nähe von explosiven Gasen, Dämpfen oder Staub verwenden.**
- **Keine zu wartenden Teile.**
- **Keine Wartung versuchen.**
- **Falls das Produkt auf eine andere als vom Hersteller beschriebene Weise verwendet wird, kann der durch das Produkt gebotene Schutz beeinträchtigt werden.**

# **△ △ Warnung Klasse 1 Laserprodukt**

**Mit einem installierten optionalen SFP-Glasfaseradapter enthält dieses Produkt einen Klasse 1 Laser. Nicht in den Laseranschluss blicken, da dies zu Augenverletzungen führen kann.**

# W**Vorsichtshinweise**

**Verwenden Sie für alle Verbindungen die ordnungsgemäßen Anschlüsse und Kabel.**

# <span id="page-10-0"></span>**Reinigen des Testers**

Um die Anzeige zu reinigen, Linsenreiniger und ein weiches, fusselfreies Tuch verwenden. Um das Gehäuse zu reinigen, ein weiches, leicht mit Wasser oder einem milden Reinigungsmittel angefeuchtetes Tuch verwenden.

# **Vorsicht**

**Um eine Beschädigung der Anzeige oder des Gehäuses zu vermeiden, keine Lösungsmittel und keine scheuernden Materialien verwenden.**

# <span id="page-11-0"></span>**Paketinhalt**

Eine Liste mit dem Inhalt des LinkRunner AT-Pakets finden Sie in der Liste, die in der Produktverpackung geliefert wurde, oder sehen Sie in der Liste von Modellen und Zubehör unter **[enterprise.netscout.com/linkrunner](http://enterprise.netscout.com/linkrunner)** nach. Wählen Sie oben auf der Seite **MODELLE UND ZUBEHÖR**. Bei Beschädigungen oder fehlenden Teilen wenden Sie sich umgehend an den Händler, bei dem Sie das Gerät gekauft haben.

#### <span id="page-12-0"></span>**II. Ä U ßERE MERKMALE**

<span id="page-12-1"></span>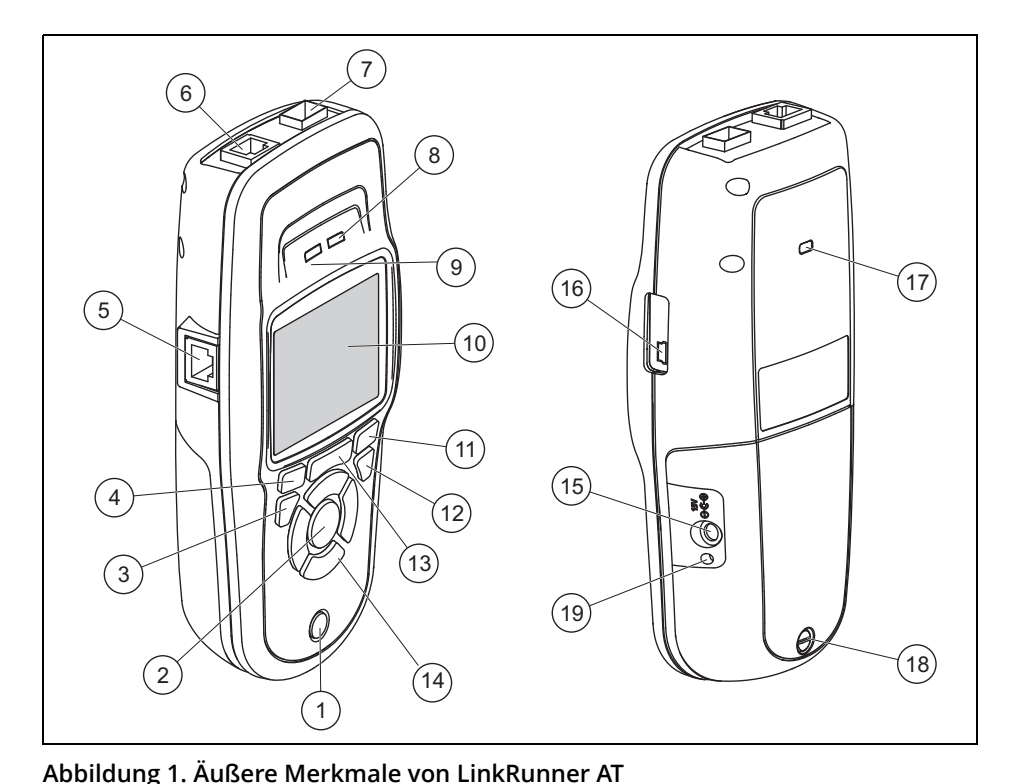

- $\widehat{1}$  Fin/Aus-Taste
- $(2)$  Trifft eine Auswahl auf dem Bildschirm.
- $(3)$  Zeigt den vorherigen Bildschirm an.
- $(4)$  Softkeys. Die Funktion des Softkeys wird oberhalb der Taste angezeigt.
- Eingang für Kabelbelegungskontrolle. Das Kabel des oberen Ethernet-Ports mit diesem Port verbinden, um Wiremap-Details anzuzeigen.
- Ethernet 10/100/1000BASE-X-Anschluss.
- Glasfaseranschluss. Mit einem der vielen unterstützten SFP-Adapter die Netzwerkverbindung herstellen.
- Tx/Rx Die LED blinkt, wenn der Tester Daten überträgt oder empfängt.
- $\Theta$  Die LED ist an, wenn der Tester mit dem Netzwerk verbunden ist.
- (10) LCD-Farbanzeige.
- $(11)$  Softkeys. Die Funktion des Softkeys wird oberhalb der Taste angezeigt.
- Zeigt den Start-Bildschirm an.
- $(13)$   $\bullet$ : Löscht die aktuellen Messdaten.

P: Speichert die aktuellen Messdaten in einer Berichtsdatei, die in die LinkRunner Manager-PC-Applikation übertragen werden kann.

*HINWEIS: Bei Verwendung des Link-Live Cloud Service werden die Ergebnisse automatisch übertragen, und die Berichtsdateien brauchen nicht manuell gespeichert zu werden.* **[S. "Link-Live Cloud Service," Seite 13.](#page-20-0)**

- Navigationstasten. Der äußere Ring der Tasten (vier) führt die Links/Rechts- und Oben/Unten-Bildschirmnavigation durch.
- <span id="page-13-1"></span>Anschluss für das Netzteil.
- USB-Anschluss für Verbindung mit einem PC.
- (17) Steckplatz für Kensington-Sicherheitsschloss.
- Schraube für den Akku-/Batteriesatz.
- Die LED leuchtet auf, wenn das Netzteil angeschlossen wird. Die LED leuchtet rot, wenn der Akku aufgeladen wird, und grün, wenn der Akku vollständig aufgeladen ist.

## <span id="page-13-0"></span>**Laden und Betriebsdauer des Akkus**

Modell LinkRunner AT 1000 mit AA-Batteriesatz.

Modell LinkRunner AT 2000 mit wiederaufladbarem Lithium-Ionen-Akkusatz.

Zusätzliche AA-Batteriesätze und Lithium-Ionen-Akkusätze sind separat erhältlich.

Um den Lithium-Ionen-Akku aufzuladen, das Netzteil an den Akkuanschluss (s. [Abbildung 1](#page-12-1) Nummer (15) anschließen. Der Tester kann während des Aufladens des Akkus verwendet werden.

Wenn der Tester ausgeschaltet ist, dauert das Aufladen des Akkus ungefähr 3 Stunden. Die Betriebsdauer des Lithium-Ionen-Akkus beträgt bei typischem Betrieb ungefähr 6 Stunden. Die AA-Batteriebetriebsdauer beträgt ca. 3 Stunden.

Ein Symbol oben links auf dem Bildschirm zeigt den Ladezustand  $\mathbf{F}$  an.

*HINWEIS: Den Lithium-Ionen-Akkusatz keinen hohen Temperaturen aussetzen, z. B. in einem Auto an einem sonnigen Tag.*

*Der Lithium-Ionen-Akku wird nicht aufgeladen, wenn die Innentemperatur des Testers 45 ºC übersteigt.* 

**[Abbildung 2](#page-14-0)** zeigt das Austauschen des Akkus/der Batterien.

<span id="page-14-0"></span>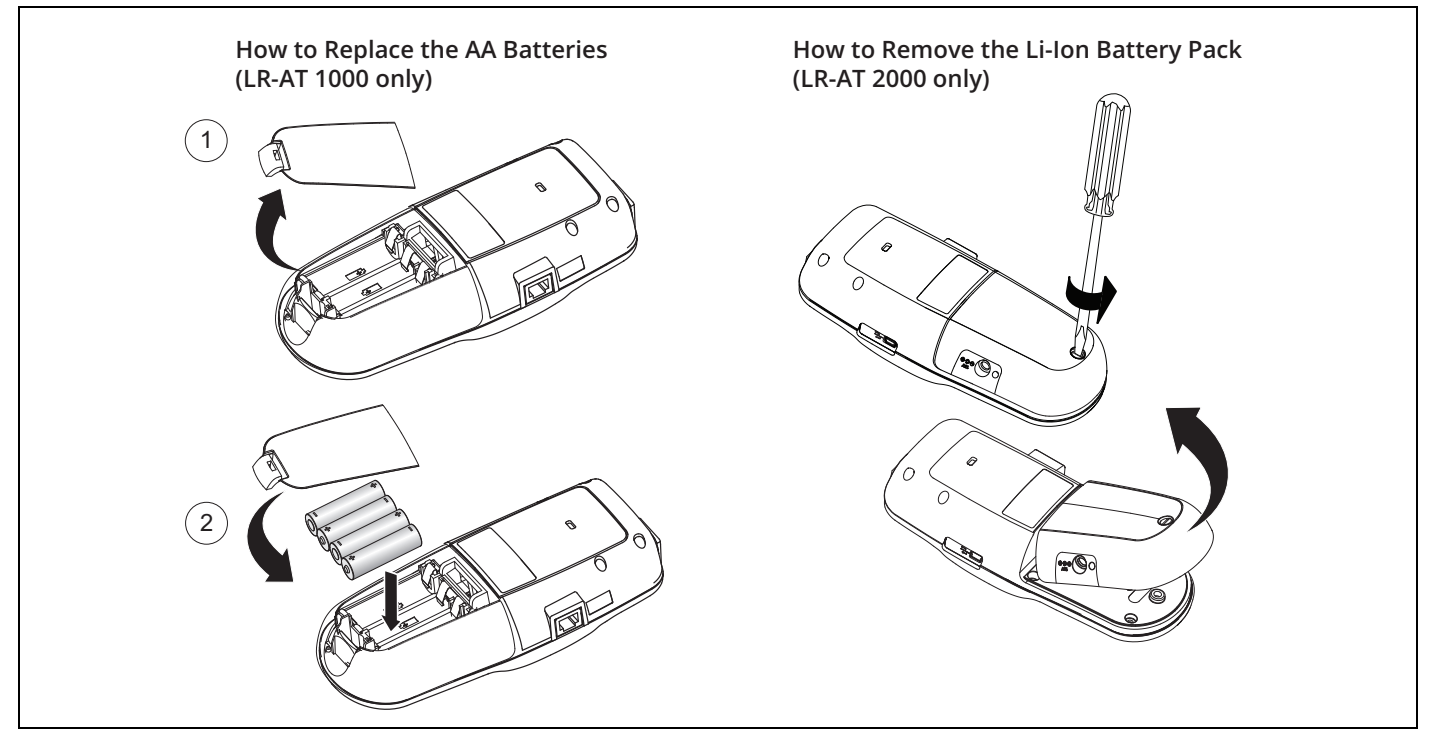

**Abbildung 2. Entfernen/Austauschen des Akkus**

### <span id="page-15-0"></span>**Wartung**

# **A**Warnung<sub>A</sub>

**Zur Vermeidung von Feuer, Stromschlag, Verletzungen oder Beschädigungen des Testers folgende Richtlinien einhalten:**

- **Das Gehäuse nicht öffnen. Es können keine Teile im Innern des Gehäuses repariert oder ersetzt werden.**
- **Nur Ersatzteile verwenden, die von NETSCOUT genehmigt sind.**
- **Wenn Teile ausgetauscht werden, die nicht als Ersatzteile vorgesehen sind, erlischt die Produktgarantie. Außerdem kann die weitere Verwendung des Produkts eine Gefahr darstellen.**
- **Nur Servicecenter verwenden, die von NETSCOUT genehmigt sind.**

# <span id="page-15-1"></span>**Zubehör**

Eine vollständige Liste von Optionen und Zubehör finden Sie auf der NETSCOUT-Website unter **[enterprise.netscout.com/](http://enterprise.netscout.com/linkrunner) [linkrunner.](http://enterprise.netscout.com/linkrunner)**

Auf den Link MODELLE UND ZUBEHÖR klicken (oben auf der Seite).

# <span id="page-16-0"></span>**III. DER STARTBILDSCHIRM**

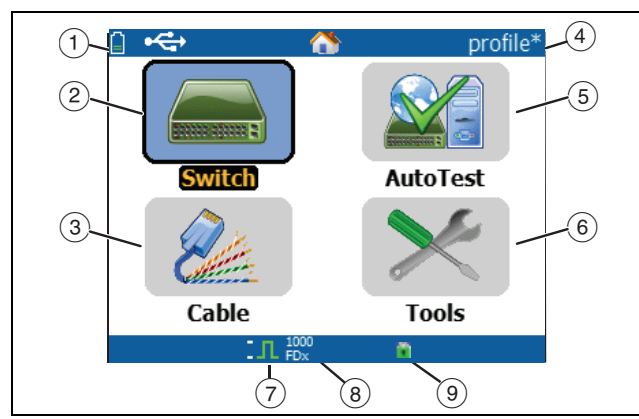

**Abbildung 3. Der Startbildschirm** 

<span id="page-16-1"></span> Zeigt den Ladezustand an. Bei schwachem Ladezustand blinkt das Symbol. Das Netzteil anschließen, um den Akku aufzuladen und fortdauernden Betrieb des Testers zu gewährleisten.

Zeigt an, dass das Netzteil angeschlossen ist. Zeigt an, dass die USB-Schnittstelle angeschlossen ist.

- **Switch:** Zeigt die angegebene und die aktuelle Verbindung, die PoE-Messdaten, den nächsten Switch mit dem Namen, den Typ, die IP-Adresse, den Port, den Steckplatz und die VLAN-Informationen an.
- **Kabel:** Wenn das Kabel unabgeschlossen oder an einen WireView™ Office Locator angeschlossen ist, werden Informationen zum Kabel und zur Verkabelungskontrolle angezeigt. Auf diese Weise kann auch ein Kabel mit dem optionalen IntelliTone™ Probe von Fluke Networks\* lokalisiert werden.
- Der Name des Testerprofils. Ein Profil enthält die Testerkonfigurationseinstellungen. Der Standardname lautet "Unbenannt". Rechts neben dem Namen erscheint ein Sternchen, wenn seit dem Laden/Speichern des Profils eine Einstellung auf dem Tester verändert wurde.
- **AutoTest:** AutoTest zu Ping verwenden und mit den ausgewählten Zielen verbinden. Es können bis zu 10 Ziele als URL- oder IPv4/IPv6-Adresse zusammen mit der optionalen Portnummer eingegeben werden. Wird kein Anschluss angegeben, wird ein Ping durchgeführt. Wird der Anschluss angegeben, wird ein TCP SYN/ACK durchgeführt. Dies wird auch als TCP-Verbindungstest bezeichnet.

<sup>\*</sup> IntelliTone ist eine Marke von Fluke Networks.

- Mit **Tools** können Dateien und Einstellungen verwaltet werden.
- Anzeige für hergestellte Verbindung.
- Zeigt die Verbindungsgeschwindigkeit und den Duplexmodus an.
- **(9)** Zeigt den Verbindungstyp an: PoE  $\neq$ , 802.1x  $\cdot$ , Glasfaser . Bei 802.1x zeigt ein grünes Schloss an, dass die Authentifizierung erfolgreich war. Gelb bedeutet, dass eine Authentifizierung nicht erforderlich ist, und ein rotes geschlossenes Schlosssymbol zeigt an, dass die Authentifizierung fehlgeschlagen ist.

# <span id="page-18-0"></span>**IV. HÄUFIG GESTELLTE FRAGEN DIE LINKRUNNER AT BEANTWORTEN KANN**

Zuerst ein RJ-45- oder Glasfaserkabel (letzteres nur für 2000- Modell) am Netzwerk-Hub bzw. an der Wandplatte und am LinkRunner AT RJ-45-LAN- oder -Glasfaserport anschließen. Die folgende Liste von Fragen und Antworten durchgehen, um zu sehen, wie LinkRunner AT zur Lösung von Problemen beitragen kann.

#### *Ist dies ein gutes RJ-45-Ethernet-Kabel?*

Einen **Kabel**test und den integrierten Verdrahtungstest für Patchkabel oder einen externen WireView™ Office Locator verwenden.

*Ist das empfangene Signal ein einwandfreies Glasfasersignal?* Über einen SFP-Adapter eine Verbindung mit dem Netzwerk herstellen und die Signalstärke und die Verbindung im **Switch**-Bildschirm prüfen.

#### *Wohin führt dieses RJ-45-Kabel?*

> Die **Kabel**test-Signalgeberfunktion, die Funktion **Switch > Flash Port** oder das **Switch**-Erkennungsprotokoll verwenden.

*Ist dieses Kabel an etwas angeschlossen?* **Switch** auswählen, um ein offenes Kabel, eine aktive

Verbindung oder ein stromloses Netzwerkgerät zu ermitteln.

#### *Unterstützt dieser RJ-45-Anschluss PoE?*

Mithilfe von **Tools** die gewünschte PoE-Stromklasse angeben und mithilfe von **Switch** oder **AutoTest** prüfen, ob der Strom unter Last bis zu 25,5 W (802.3at) beträgt.

*Für welche Geschwindigkeit/Duplex ist dieses Gerät konfiguriert?* Mithilfe von **Switch** die angegebene und tatsächliche Geschwindigkeit/Duplex prüfen. Ferner mit **Tools** die manuelle (nicht automatisch ausgehandelte) Geschwindigkeit/Duplex testen.

*Kann Datenverkehr von dieser Verbindung angezeigt werden?* Die blinkende Auslastungs-LED beobachten, um den Netzwerkverkehr abzulesen.

#### *Kann ich in einer Umgebung mit MAC-Zugriffskontrolle eine Verbindung herstellen?* Mithilfe von **Tools > VLAN-/MAC-/Proxy-Konfiguration** eine benutzerdefinierte MAC-Adresse festlegen.

### *Besteht eine Netzwerkverbindung?*

**AutoTest** auswählen, um wichtige Netzwerkgeräte (DHCP, DNS, Router) zu überprüfen.

*Kann eine IPv4 DHCP-Adresse beschafft werden?* Wählen Sie **AutoTest**. **DHCP** im Menü **Tools > IP-Konfiguration**  auswählen (oder eine statische IP-Adresse eingeben).

*Kann eine IPv6-Adresse beschafft werden?* Im Menü **Tools > IP-Konfiguration** IPv6 aktivieren. Mithilfe von **AutoTest** die erworbene Link-Local- und globale IPv6-Adresse beobachten.

*Kann PING verwendet werden?* Wählen Sie **AutoTest**. Unter **Tools > AutoTest-Konfiguration** eine Ping-Adresse konfigurieren.

*Kann die Applikationsverbindung überprüft werden?* Wählen Sie **AutoTest**. Unter **Tools > AutoTest-Konfiguration** eine Adresse und einen Applikationsport (z. B. Port 80 für Web/HTTP) konfigurieren.

*Kann das Gerät für Durchsatztests verwendet werden?* Das Tool **Reflector** (Einrichtung unter **Tools** – nur für das Modell LinkRunner AT 2000 verfügbar) verwenden.

*Kann das Gerät an einen 802.1X-Anschluss angeschlossen werden?* 802.1X über den Bildschirm **Tools > Verbindungskonfiguration** aktivieren. Ferner LinkRunner Manager-PC-Applikation verwenden (**Tools > Allgemeine Informationen** auswählen, um 802.1X zu aktivieren und Sicherheitsoptionen einzurichten).

# <span id="page-20-0"></span>**V. LINK-LIVE CLOUD SERVICE**

Dieser Onlineservice überträgt nach der Einrichtung automatisch Ergebnisse aus LinkRunner AT und speichert sie.

Im Link-Live Cloud Service können Sie Kommentare, die Testergebnissen auf dem LinkRunner AT-Gerät hinzugefügt wurden, anzeigen und neue Kommentare zu abgeschlossenen Tests hinzufügen. Diese Kommentare und andere Testeigenschaften können durchsucht und gefiltert werden, um nur bestimmte Daten, die die Fehlersuche unterstützen, anzuzeigen. Sie können auch Ordner zum Verwalten und Kategorisieren Ihrer Testergebnisse nach Standort, Ereignis, Aufgaben oder anderen Informationen anlegen. Link-Live kann dann Berichte erstellen und drucken, um den Aufgabenstatus oder den Abschluss der Dokumentation zu kommunizieren.

Erstellen Sie zunächst ein Benutzerkonto bei **[Link-Live.com](http://Link-Live.com)**, und melden Sie sich an. Nach dem Erstellen eines neuen Kontos werden Sie aufgefordert, Ihr erstes Testgerät auszuwählen. Befolgen Sie die Anweisungen auf dem Bildschirm, um Ihren LinkRunner AT auszuwählen.

Sobald Ihr LinkRunner AT in Link-Live ausgewählt wurde und Sie die Übertragung zu Link-Live konfiguriert haben, statt die Speicherung im internen Speicher festzulegen, werden die Testergebnisse automatisch übertragen, sobald eine Verbindung zum Internet hergestellt wird.

Das Cloud-Symbol wird in der oberen rechten Ecke der LinkRunner AT-Testergebnisbildschirme (z. B. AutoTest) angezeigt, wenn der Tester an den Link-Live Cloud Service übertragen kann.

Wenn keine Verbindung verfügbar ist, stellt der Tester bis zu zehn Tests in die Warteschlange. Danach werden vorherige Ergebnisse überschrieben.

Sie können zudem die Übertragungs- und Benachrichtigungseinstellungen auf der Link-Live Cloud Service-Website konfigurieren. Weitere Informationen zu Link-Live finden Sie unter **Support > Questions (Fragen)** oben rechts auf der Link-Live-Webseite unter **[Link-Live.com](http://Link-Live.com)**.

# <span id="page-21-0"></span>**VI. EINRICHTEN DES TESTERS**

Um die Einstellungen auf dem Tester zu ändern, auf dem Startbildschirm **Tools** auswählen.

|                        | <b>Tools</b>                    |  |
|------------------------|---------------------------------|--|
| IP Configuration       |                                 |  |
|                        | VLAN/MAC/Proxy Configuration    |  |
| AutoTest Configuration |                                 |  |
| PoE Configuration      |                                 |  |
|                        | <b>Connect Configuration</b>    |  |
| General Configuration  |                                 |  |
| Reflector              |                                 |  |
|                        | LinkRunner Information          |  |
| Manage Files           |                                 |  |
| Claim Unit             |                                 |  |
|                        | <b>Restore Factory Defaults</b> |  |
|                        |                                 |  |

<span id="page-21-2"></span>**Abbildung 4. Menü "Tools"**

# <span id="page-21-1"></span>**IP-Konfiguration**

**Tools > IP-Konfiguration** auswählen.

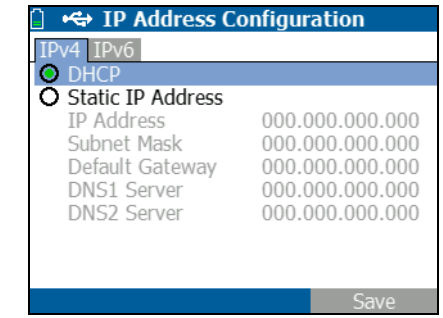

Abbildung 5. Bildschirm "IP-Konfiguration"

<span id="page-21-3"></span>In diesem Bildschirm können Sie eine IPv4-Adresse eingeben oder eine DHCP-Adresse (Standard) verwenden. Ferner können Sie die Verwendung von IPv6-Adressen (nur Modell 2000) aktivieren. LR-AT verwendet die IP-Adresse beim AutoTest. Beim AutoTest muss der LR-AT für den Ping- und TCP-Verbindungstest eine Netzwerkverbindung herstellen.

Der LR-AT stellt zu keinem anderen Zeitpunkt über die IP-Adresse eine Verbindung mit dem Netzwerk her. Dies gilt für die Switch- und Kabeltestbildschirme.

## <span id="page-22-0"></span>**VLAN-/MAC-/Proxy-Konfiguration**

**Tools > VLAN-/MAC-Proxy-Konfiguration** auswählen.

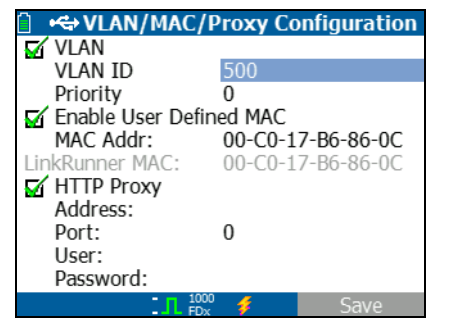

<span id="page-22-1"></span>Abbildung 6. Bildschirm "VLAN-/MAC-/Proxy-Konfiguration"

In diesem Bildschirm können Sie die VLAN-ID und die zugehörige Prioritätsstufe aktivieren und eingeben. Das VLAN-Kontrollkästchen deaktivieren, um die VLAN-Funktion zu deaktivieren.

In diesem Bildschirm können Sie ferner eine benutzerdefinierte MAC-Adresse aktivieren und eingeben. Durch Entfernen des Häkchens im Kontrollkästchen zur Deaktivierung der benutzerdefinierten MAC-Adresse wird die MAC-Adresse in LinkRunner AT wieder auf den werkseitigen Standardwert zurückgesetzt.

Dieser Bildschirm enthält außerdem die Proxy-Einstellungen.

*HINWEIS: Um auf die Proxy-Konfiguration zugreifen zu können, muss der LinkRunner AT über Firmware-Version 2.5.3 oder höher verfügen. Dazu müssen Sie die LinkRunner Manager-Software herunterladen und auf Version 1.0.9.1112 aktualisieren.*

So konfigurieren Sie die Proxy-Einstellungen in Ihrem Netzwerk:

- **1 Adresse** auswählen, Proxy-Server-Adresse eingeben und speichern (F2).
- **2 Port** auswählen, Proxy-Server-Portnummer eingeben und speichern (F2).
- **3** Falls erforderlich, **Benutzer** auswählen, Benutzer-ID eingeben und speichern (F2).
- **4** Falls erforderlich, **Passwort** auswählen, Proxy-Passwort eingeben und speichern (F2).

LinkRunner AT kann jetzt ausgewählt werden, und die Testergebnisse können über den konfigurierten Proxy-Server an **[Link-Live.com](http://link-live.com)** gesendet werden.

## <span id="page-23-0"></span>**AutoTest-Konfiguration**

**Tools > AutoTest-Konfiguration** auswählen.

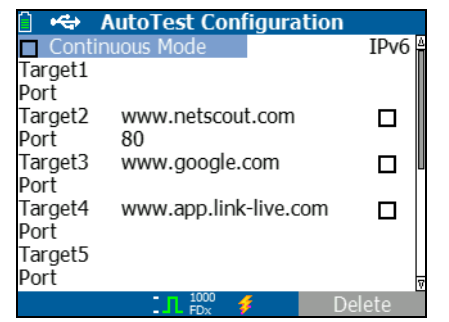

Abbildung 7. Bildschirm "AutoTest-Konfiguration"

<span id="page-23-2"></span>In diesem Bildschirm können Sie Adressen von bis zu zehn wichtigen Geräten (Ziele) eingeben, für die die Anbindung getestet werden soll. Sie können eine IP-Adresse, URL oder einen DNS-Namen eingeben. Ist kein Anschluss angegeben, führt AutoTest einen ICMP-Ping-Test zu dieser Adresse durch. Ist ein Anschluss angegeben, führt AutoTest einen TCP-Verbindungstest (SYN/ACK) durch.

Mithilfe des Kontrollkästchens "Kontinuierlicher Modus" kann der Test kontinuierlich (Kontrollkästchen aktiviert) oder einmalig (Kontrollkästchen deaktiviert) durchgeführt werden. Wenn Sie den AutoTest-Bildschirm schließen, wird der Test abgebrochen.

# <span id="page-23-1"></span>**PoE-Konfiguration**

**Tools > PoE-Konfiguration** auswählen.

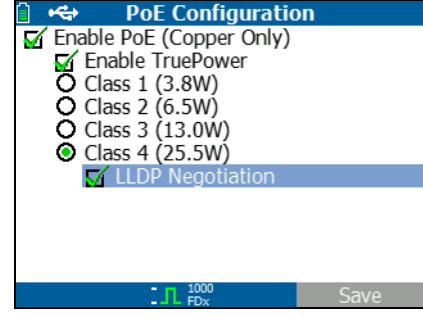

Abbildung 8. Bildschirm "PoE-Konfiguration"

<span id="page-23-3"></span>PoE ist standardmäßig deaktiviert. In diesem Bildschirm können Sie die PoE-Erkennung aktivieren/deaktivieren, TruePower<sup>™</sup> aktivieren und die Erkennungsklasse festlegen. Wenn Sie PoE aktivieren und Klasse 4 (25,5 W) wählen, können Sie auch LLDP-Negotiation aktivieren, damit PoE nur gemeldet wird, wenn dieses Kriterium erfüllt ist.

PoE TruePower™ ist nur auf dem LinkRunner AT 2000-Modell verfügbar. TruePower<sup>™</sup> belastet das PoE-Gerät und misst, ob das Gerät die ausgewählte Klasse unterstützt. Siehe auch **["Verwenden der PoE-Funktion" Seite 26](#page-33-0)**.

# <span id="page-24-0"></span>**Verbindungskonfiguration**

**Tools > Verbindungskonfiguration** auswählen.

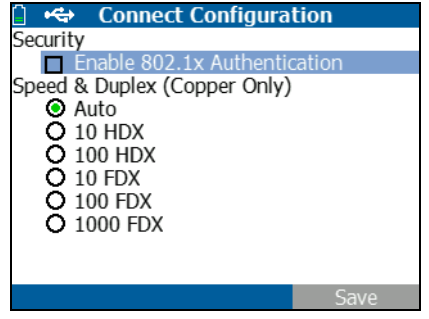

<span id="page-24-2"></span>Abbildung 9. Bildschirm "Verbindungskonfiguration"

In diesem Bildschirm können Sie die 802.1x-Authentifizierung aktivieren und die Geschwindigkeit/Duplex festlegen.

Wenn für die 802.1x-Authentifizierung ein Zertifikat erforderlich ist, müssen Sie dieses mit der LinkRunner Manager-PC-Applikation, die im Lieferumfang von LR-AT enthalten ist, von einem PC übertragen. Auf einem LR-AT kann jeweils nur ein Zertifikat installiert werden.

Für Geschwindigkeit und Duplex ist Auto die Standard- und empfohlene Konfiguration; 10 HDX ist 10 Mbit/s mit Halbduplex, und 1000 FDX ist 1000 Mbit/s mit Vollduplex.

# <span id="page-24-1"></span>**Allgemeine Konfiguration**

**Tools > Allgemeine Konfiguration** auswählen.

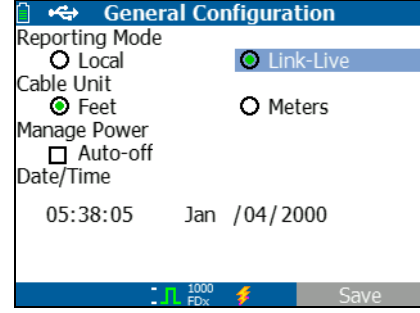

<span id="page-24-3"></span>Abbildung 10. Bildschirm "Allgemeine Konfiguration"

Der Berichtsmodus bestimmt, ob die Testergebnisse auf dem Tester (lokal) gespeichert oder an den Link-Live Cloud Service übertragen werden.

Im restlichen Bildschirm können Sie die Einheiten für den Kabeltestbildschirm, das Strommanagement (Standardwert: automatisches Abschalten nach 10 Minuten) und Datum/ Uhrzeit festlegen.

## <span id="page-25-0"></span>**Reflector-Konfiguration (nur Modell 2000)**

Dieser Bildschirm wird verwendet, um den LR-AT 2000 als Reflector für Leistungstests einzusetzen, die von anderen NETSCOUT-Testern durchgeführt werden.

*Hinweis*

*Der LR-AT 2000 kann Jumbo-Framegrößen von bis zu 9600 Byte wiedergeben.*

**Tools > Reflector** auswählen. Die standardmäßigen bzw. vorkonfigurierten Reflector-Einstellungen sind unten abgebildet.

| e                  | <b>Reflector</b>  |       |  |  |
|--------------------|-------------------|-------|--|--|
| <b>IP Address:</b> | 192.168.001.090   |       |  |  |
| MAC Address:       | 00-C0-17-B6-86-0C |       |  |  |
| Packet Type:       | MAC+NETSCOUT      |       |  |  |
| Swap:              | $MAC+IP$          |       |  |  |
| Reflector Mode     |                   |       |  |  |
| Configure          |                   | start |  |  |

<span id="page-25-1"></span>**Abbildung 11. Reflector-Einstellungsbildschirm**

### Wählen Sie **Konfigurieren**.

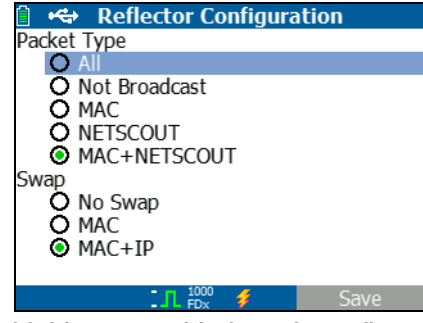

**Abbildung 12. Bildschirm für Reflector-Standardkonfiguration**

<span id="page-25-2"></span>Der LR-AT 2000 muss folgendermaßen konfiguriert werden:

**MAC + NETSCOUT:** Mit dieser Filtereinstellung können im LR-AT 2000 nur Datenpakete wiedergegeben werden, wenn das Feld für die MAC-Zieladresse mit der MAC-Adresse des LR-AT 2000 und den NETSCOUT-Nutzdaten übereinstimmt.

**MAC + IP:** Mit dieser Swap-Einstellung kann der LR-AT 2000 die MAC- und IP-Quell- und -Zieladressen für Datenpakete austauschen, die im Analyzer wiedergegeben werden.

#### *Hinweis*

*Andere Reflector-Einstellungen können unerwünschten Datenverkehr in Ihrem Netzwerk verursachen.*

# <span id="page-26-0"></span>**VII. WEITERE LINKRUNNER-TOOLS**

## <span id="page-26-1"></span>**LinkRunner-Informationen**

#### **Tools > LinkRunner-Informationen** auswählen.

In diesem Bildschirm werden folgende Produktinformationen angezeigt:

- **Seriennummer:** Die Seriennummer ist auch unter dem Akkusatz angegeben.
- **MAC-Adresse:** Media Access Control-Adresse. Die eindeutige Adresse des Testers.
- **SW-Version:** Die Softwareversion des Testers.
- **Build:** Die Build-Nummer der Softwareversion.

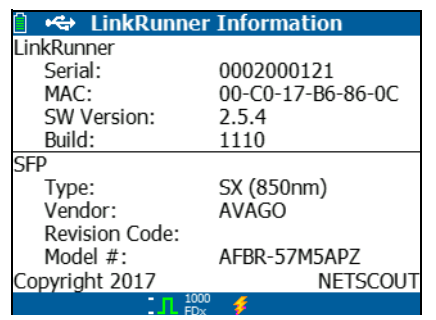

<span id="page-26-3"></span>**Abbildung 13. LinkRunner-Informationsbildschirm mit angeschlossenem Glasfaseradapter**

# <span id="page-26-2"></span>**Dateien verwalten**

Mit "Dateien verwalten" können Sie ein Profil laden und speichern, einen Bericht speichern, ein Profil oder einen Bericht umbenennen oder löschen.

Sie können Berichte auf dem Tester speichern und sie in die LinkRunner Manager-PC-Applikation übertragen. Berichte, die in LinkRunner Manager übertragen wurden, können angezeigt und gedruckt werden. Die Berichte enthalten die AutoTest-, Switch- und Kabeltestergebnisse.

Profile enthalten die folgenden Testerinformationen: Konfigurationen für IP, VLAN/MAC, AutoTest und PoE sowie Verbindungs-, allgemeine und Reflector-Konfigurationen. Diese Einstellungen können in LinkRunner Manager und auf dem Tester geändert werden.

#### **Laden eines Profils**

- **1 Tools > Dateien verwalten** auswählen.
- **2 Profil laden** auswählen.
- **3** In der Liste ein Profil auswählen.

### **Speichern eines Profils**

- **1 Tools > Dateien verwalten** auswählen.
- **2 Profil speichern** auswählen. Die aktuelle Einstellung wird nun unter dem Profilnamen gespeichert, der unten im Bildschirm angezeigt wird. Um den Dateinamen zu bearbeiten, F1 **Bearbeiten** auswählen.
- **3 Speichern** auswählen.

#### **Speichern eines Berichts**

- **1 Tools > Dateien verwalten** auswählen.
- **2 Bericht speichern** auswählen. Die aktuellen Messdaten werden nun unter dem Berichtsnamen gespeichert, der unten im Bildschirm angezeigt wird. Um den Dateinamen zu bearbeiten, F1 **Bearbeiten** auswählen.
- **3 Speichern** oder **P** auswählen.

**Umbenennen einer Datei** 

- **1 Tools > Dateien verwalten** auswählen.
- **2 Datei umbenennen** auswählen.
- **3** Den Ordner **Bericht** oder **Profil** markieren.
- **4** Die Datei markieren und dann (seeer) drücken.
- 5 Um den Dateinamen zu bearbeiten, **F1** Bearbeiten drücken.
	- Um Zeichen innerhalb des Dateinamens zu löschen, **F1** Löschen drücken.
	- Um Zeichen zum Dateinamen hinzuzufügen, mit $\infty$  $\langle \hat{f} \rangle$  ein Zeichen markieren und dann  $\langle \hat{f} \rangle$  drücken.
	- Um den Cursor im Dateinamen zu verschieben, den Dateinamen markieren und dann  $\langle \rangle$  drücken.
- **6** Um die Datei mit dem von Ihnen festgelegten Namen umzubenennen, <sup>F2</sup> Speichern drücken und dann <sup>F2</sup> **Umbenennen** drücken.

#### **Löschen einer Datei**

- **1 Tools > Dateien verwalten** auswählen.
- **2 Datei löschen** auswählen.
- **3** Den Ordner **Bericht** oder **Profil** markieren.
- **4** Eine Datei markieren und dann (seucr) drücken.
- **5 Löschen** drücken.

## <span id="page-28-0"></span>**Werkseitige Standardeinstellungen wiederherstellen**

Stellt Konfigurationsänderungen an den folgenden werkseitigen LinkRunner AT-Standardeinstellungen wieder her.

- IP-Konfiguration: IPv4: DHCP IPv6: Deaktiviert
- VLAN-/MAC-/Proxy-Konfiguration: VLAN: Deaktiviert VLAN-ID:  $0$ Priorität: 0 Benutzerdefinierte MAC: Deaktiviert MAC-Adresse: LinkRunner-MAC-Adresse Proxy: Deaktiviert
- AutoTest-Konfiguration: Kontinuierlicher Modus: Ein Ziel: keine
- PoE-Konfiguration: PoE aktivieren: Deaktiviert Klasse: Klasse 1
- Verbindungskonfiguration: 802.1x: Deaktiviert Geschwindigkeit/Duplex: Auto
- Allgemeine Konfiguration: Berichtsmodus: Lokal Kabellängeneinheit, Meter Autoabschaltung, Deaktiviert
- Sprache einstellen: Englisch

Wenn Sie **Werkseitige Standardeinstellungen** auswählen, wird ein Popup angezeigt. **F2** OKauswählen und dann (RECC) drücken.

Der Tester wird nach Abschluss der Wiederherstellung ausgeschaltet.

## <span id="page-28-1"></span>**Firmware aktualisieren**

- **1** Laden Sie die Aktualisierungsdatei der LinkRunner-Firmware von der NETSCOUT-Website (**[enterprise.netscout.com](http://enterprise.netscout.com)** herunter, oder führen Sie die Aktualisierung unter **Support > Downloads und Updates**) aus, oder wenden Sie sich an NETSCOUT, um die Aktualisierung auf andere Weise zu erhalten.
- **2** Die Datei auf der Festplatte speichern.
- **3** Die neueste Version von LinkRunner Manager von der NETSCOUT-Website in Nummer 1. herunterladen.
- **4** LinkRunner Manager auf dem PC starten.
- **5** Den Tester einschalten.
- **6 Tools > Firmware-Updates > Aktualisieren** auswählen.
- **7** Das gelieferte USB-Kabel verwenden, um den Tester am PC anzuschließen.
- **8** In LinkRunner Manager **LinkRunner > Software aktualisieren** auswählen.
- **9** Auf **Auswählen** klicken, die Aktualisierungsdatei (Erweiterung .zip) auswählen und dann auf **Auswählen** klicken.
- **10** Auf **Aktualisieren** klicken.

## **Vorsicht**

**Während der Aktualisierung den LinkRunner nicht vom PC trennen oder den Akku entfernen.**

- **11** Wenn die Übertragung abgeschlossen ist, das USB-Kabel vom Tester trennen.
- **12** Der Bildschirm am Tester ist während der Installation der Aktualisierungsdatei leer. Nach Abschluss der Aktualisierung den Tester neu starten.

## <span id="page-29-0"></span>**Gespeicherte Profile zu/von LinkRunner Manager übertragen**

Mit LinkRunner Manager können Sie die auf dem Tester gespeicherten Profile anzeigen und konfigurieren.

#### **So übertragen Sie Profile vom Tester auf LinkRunner Manager:**

- **1** Die neueste Version der LinkRunner Manager-Software auf dem PC installieren.
- **2** LinkRunner Manager öffnen.
- **3** Den Tester einschalten.
- **4** Das gelieferte USB-Kabel verwenden, um den Tester am PC anzuschließen.
- **5** Um die Profile anzuzeigen, die sich auf dem Tester befinden, auf der LinkRunner Manager-Symbolleiste **Tools** > **Profile Manager** auswählen. Profilnamen werden unter dem Fensterbereich mit den LinkRunner-Profildateien angezeigt.
- **6** In diesem Fensterbereich ein Profil markieren und **Übertragung von LinkRunner** auswählen.
- **7** Nach dem Bearbeiten das Profil markieren und **Übertragung an LinkRunner** auswählen.

# <span id="page-29-1"></span>**Sprache einstellen**

### **So ändern Sie die Sprache, die in allen Bildschirmen angezeigt wird**

- **1 Tools** > **Sprache einstellen** auswählen.
- **2** Eine Sprache markieren und **Speichern** drücken.

# <span id="page-30-0"></span>**VIII. VERWENDEN VON AUTOTEST, SWITCH UND KABELTEST**

## <span id="page-30-1"></span>**Verwenden von AutoTest**

Mit AutoTest können bis zu zehn Ziele getestet werden. Dabei kann es sich um lokale oder netzexterne Ziele (Geräte) handeln. Sie können die IP-Adresse oder einen DNS-Namen eingeben. Wenn Sie eine Zieladresse ohne Angabe einer Portnummer festlegen, führt AutoTest einen ICMP-Ping zur Zieladresse durch. Ist eine Portnummer angegeben, führt AutoTest einen TCP-Verbindungstest (SYN/ACK) durch. Siehe Abbildungen [14](#page-30-2) und [15](#page-31-1).

**Tools > AutoTest-Konfiguration** auswählen und die Zieladresse(n) eingeben. Die Eingabe einer Portnummer ist optional.

AutoTest unternimmt drei Ping-/Verbindungsversuche zum Zielgerät. Wenn **Kontinuierlich** ausgewählt ist, wird der Test so lange ausgeführt, bis der AutoTest-Bildschirm geschlossen wird.

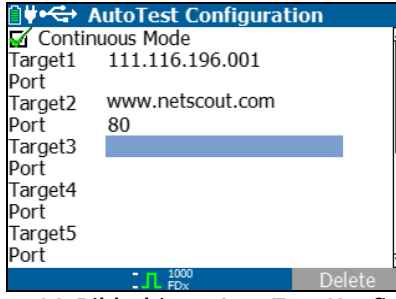

Abbildung 14. Bildschirm "AutoTest-Konfiguration"

<span id="page-30-2"></span>Im Startbildschirm **AutoTest** auswählen. AutoTest wird ausgeführt, und die Testergebnisse sollten ähnlich aussehen wie in Abbildung [15.](#page-31-1)

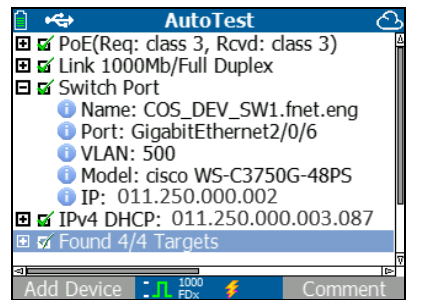

Abbildung 15. Bildschirm "AutoTest-Ergebnisse"

<span id="page-31-1"></span>Der nächste Switch wird ermittelt, und der zugehörige Name, der Port, die VLAN-ID, das Modell und die IP-Adresse werden angezeigt. Dann werden die DHCP-Serverinformationen angezeigt. Anschließend werden das Gateway und die DNS-Server zusammen mit den Zielgeräten angezeigt.

Erweitern Sie jedes Gerät, um die Testergebnisse anzuzeigen.

<span id="page-31-2"></span>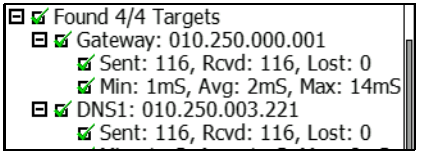

**Abbildung 16. Erweiterte Testergebnisse**

### <span id="page-31-0"></span>**Verwenden des Tests für den nächsten Switch**

Der Switch-Testbildschirm zeigt den nächsten Switch an. Der nächste Switch wird mithilfe der "Anschlussanzeige" ermittelt, die von LR-AT auf den ersten Datenpaketen erkannt wird.

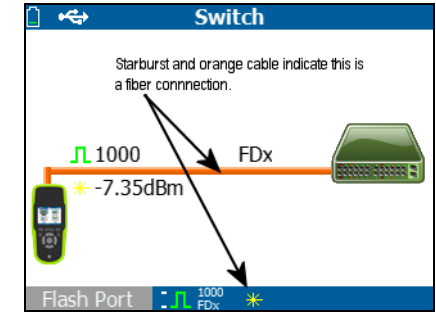

**Abbildung 17. Ergebnisse für nächsten Switch**

<span id="page-31-3"></span>**Flash-Anschluss** auswählen, um dafür zu sorgen, dass durch den Switch die LED am Anschluss blinkt, mit dem der LR-AT verbunden ist. Dadurch lässt sich der Switchport im Schrank ermitteln. Die Blinkgeschwindigkeit des Flash-Anschlusses von langsam zu schnell ändern, damit er von den anderen Switchport-LEDs unterschieden werden kann.

## <span id="page-32-0"></span>**Verwenden des Kabeltests**

Es gibt drei Verwendungsmethoden für den Kabelbildschirm:

- Ein Kabel vom oberen LR-AT RJ-45-Anschluss an den seitlichen RJ-45-Kabeltestanschluss anschließen, um die Länge und die Verkabelung zu kontrollieren.
- Ein offenes Kabel (unabgeschlossen) an den oberen LR-AT RJ-45-Anschluss anschließen und die Länge messen. Ein unabgeschlossenes Kabel kann auch mit einem IntelliToneTM Probe und der **Ton**-Funktion nachverfolgt werden.
- Ein Kabel an den oberen LR-AT RJ-45-Anschluss anschließen und **Ton** auswählen. Mit einem Fluke Networks IntelliTone-TM Probe können Sie das Kabel nachverfolgen oder es im Switchraum ausfindig machen.

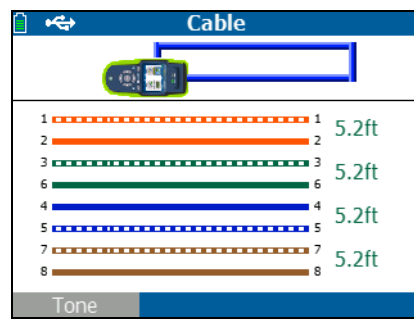

<span id="page-32-1"></span>**Abbildung 18. Kabeltestergebnisse**

# <span id="page-33-0"></span>**IX. VERWENDEN DER POE-FUNKTION**

Power over Ethernet (PoE) ist standardmäßig deaktiviert. Um PoE zu aktivieren, **Tools > PoE-Konfiguration** auswählen und **PoE aktivieren** auswählen. Die zu überprüfende Power Sourcing Equipment (PSE)-Klasse auswählen.

Wenn es sich bei dem Modell um einen LinkRunner AT 2000 handelt, können Sie auch die Option zum Aktivieren von TruePower™ verwenden. TruePower wendet eine entsprechende Last auf die ausgewählte Klasse an, um ein stromlieferndes Gerät zu imitieren. Siehe Abbildungen [19](#page-33-1) und [20.](#page-33-2)

<span id="page-33-2"></span>

| <b>PoE Configuration</b> |  |
|--------------------------|--|
| Enable PoE (Copper Only) |  |
| $O$ Class 0 (13.0W)      |  |
| $O$ Class 1 (3.8W)       |  |
| $O$ Class 2 (6.5W)       |  |
| C Class 3 (13.0W)        |  |
|                          |  |
| $O$ Class 4 (25.5W)      |  |
| $\Box$ LLDP Negotiation  |  |
|                          |  |
|                          |  |
|                          |  |
|                          |  |
|                          |  |
|                          |  |

<span id="page-33-1"></span>

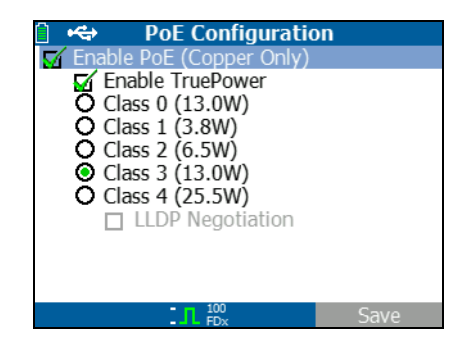

**Abbildung 19. PoE-Konfiguration auf Modell LR-AT 1000 Abbildung 20. PoE-Konfiguration auf Modell LR-AT 2000**

Ohne TruePower (Abbildungen [21](#page-34-0) und [22](#page-34-1)) listet LinkRunner Folgendes auf:

- Die angeforderte PoE-Klasse und die vom PSE erhaltene Klassenbestätigung
- Positive und negative PoE-Paare
- Den angeforderten PoE-Strom und die vom PSE erhaltene Strombestätigung
- Gemessene PoE-Spannung ohne Last

<span id="page-34-1"></span><span id="page-34-0"></span>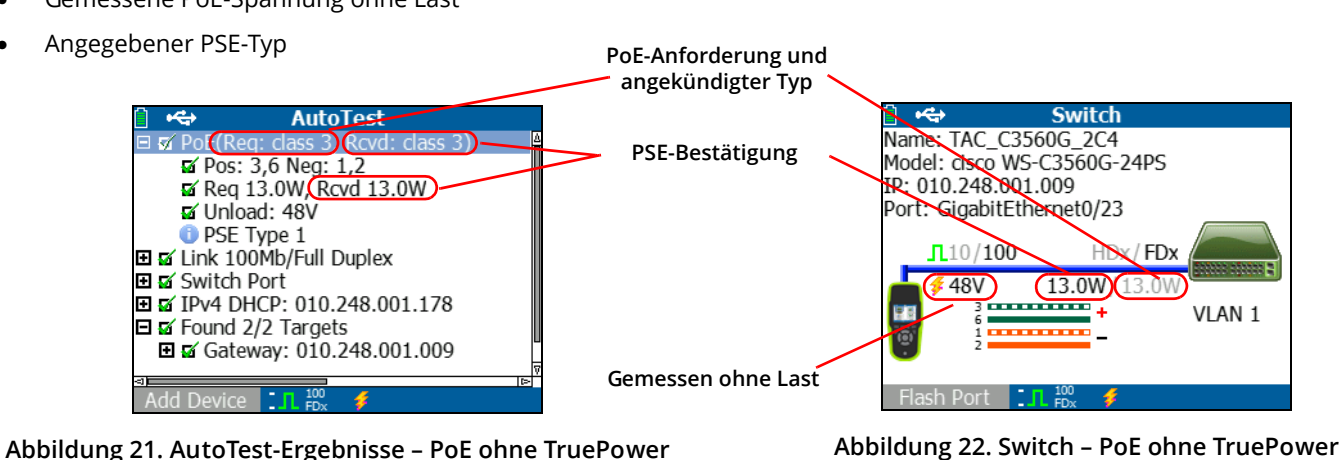

Mit aktiviertem TruePower (Modell 2000) listet LinkRunner AT die folgenden Informationen auf (siehe Abbildungen [23](#page-35-0)  [24](#page-35-1)und [25](#page-36-0)):

- Die angeforderte PoE-Klasse und die vom PSE erhaltene Klassenbestätigung
- Positive und negative PoE-Paare
- Der vom PSA angeforderte und gemessene PoE-Strom
- Gemessene PoE-Spannung mit und ohne Last
- Angegebener PSE-Typ

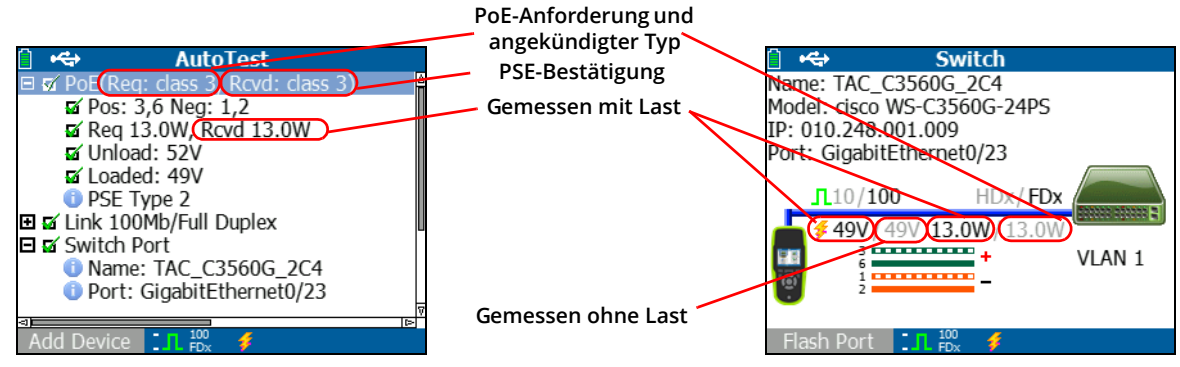

<span id="page-35-0"></span>**Abbildung 23. AutoTest-Ergebnisse – PoE mit TruePower Abbildung 24. Switch – PoE mit TruePower**

<span id="page-35-1"></span>

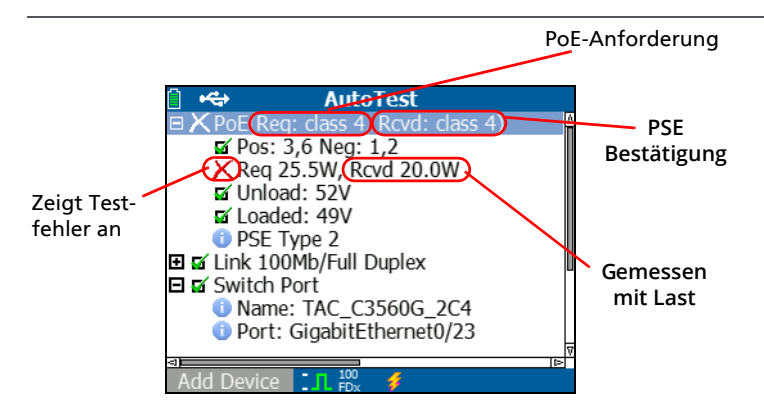

<span id="page-36-0"></span>**Abbildung 25. AutoTest-Ergebnisse – PoE mit TruePower und gemessener Last**

# <span id="page-37-0"></span>**X. VERWENDEN DER REFLECTOR-FUNKTION (NUR MODELL 2000)**

Mit der Reflector-Funktion kann der LR-AT 2000 als Reflector für Leistungstests eingesetzt werden, die von anderen NETSCOUT-Testern durchgeführt werden.

Anweisungen zum Einrichten dieser Funktionen finden Sie unter **["Reflector-Konfiguration \(nur Modell 2000\)" Seite 18](#page-25-0)**. Nach seiner Einrichtung kann das Gerät als Reflector-Gerät für Durchsatztests verwendet werden. Es gibt keine Startoder Stoppfunktion, und auf dem Tester werden keine Ergebnisse angezeigt.

| e              | <b>Reflector</b>  |       |  |  |
|----------------|-------------------|-------|--|--|
| IP Address:    | 192.168.001.090   |       |  |  |
| MAC Address:   | 00-C0-17-B6-86-0C |       |  |  |
| Packet Type:   | MAC+NETSCOUT      |       |  |  |
| wap:           | MAC+IP            |       |  |  |
| Reflector Mode |                   |       |  |  |
| Configure      | וחחז              | start |  |  |

<span id="page-37-2"></span>**Abbildung 26. Reflector-Modusbildschirm**

# <span id="page-37-1"></span>**XI. VERWENDEN DER GLASFASERVERBINDUNG (NUR MODELL 2000)**

Den gewünschten SFP-Adapter in den Glasfaseranschluss oben auf dem Tester stecken und das Glasfaserkabel an das Netzwerk anschließen. Wenn sowohl Glasfaser als auch RJ-45-Kupferkabel an das Netzwerk angeschlossen sind, hat die Kupferkabelverbindung Vorrang.

Abbildung [27](#page-37-3) zeigt die Switch-Ergebnisse über eine Glasfaserverbindung mit 1000 Mbit/s Geschwindigkeit, Vollduplex und einer Signalstärke von 7,35 dBm an.

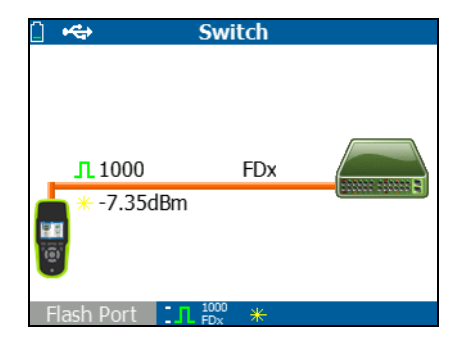

<span id="page-37-3"></span>**Abbildung 27. Switch-Ergebnisse bei Glasfaserverbindungen**

# <span id="page-38-0"></span>**XII. BERICHT SPEICHERN**

Sie können die aktuellen Messdaten, die der Tester gesammelt hat, in einem Bericht speichern, der über die LinkRunner Manager-PC-Applikation angezeigt und gedruckt werden kann. Folgende Informationen sind enthalten:

- AutoTest-Ergebnisse
- Switch-Ergebnisse
- Kabeltestergebnisse

*Hinweis*

*Mit dem Modell LR-AT 1000 können bis zu 10 Berichte gespeichert werden. Mit dem Modell LR-AT 2000 können bis zu 50 Berichte gespeichert werden.*

*Der Link-Live Cloud Service überträgt nur die AutoTest-Ergebnisse automatisch.*

So speichern Sie die mit dem Tester gesammelten Messdaten:

- **1** Drücken Sie Der Tester zeigt einen Standard-Dateinamen am unteren Rand des Bildschirms an.
	- Um die Daten mit dem angegebenen Dateinamen zu speichern, **Speichern** drücken. Der Tester speichert die Daten in einer Berichtsdatei.
- Um einen auf dem Tester gespeicherten Bericht zu überschreiben, den Bericht markieren, (seucr) drücken, **Speichern** drücken und dann <sup>[52</sup>] **OK** drücken.
- Um den Dateinamen zu ändern,  $F \cap$  **Bearbeiten** drücken.

#### *Hinweis*

*Berichtsnamen können aus bis zu 12 Zeichen bestehen. Die Erweiterung "LRS" wird angehängt, wenn die Datei über die LinkRunner Manager-PC-Applikation auf Ihrem PC gespeichert wird.*

- Um Zeichen innerhalb des Dateinamens zu löschen, **Rücktaste** drücken.
- Um Zeichen zum Dateinamen hinzuzufügen, mit  $\langle \hat{f}_k \rangle$ ein Zeichen markieren und dann  $\langle \hat{f}_k \rangle$ drücken.
- Um den Cursor im Dateinamen zu verschieben, den Dateinamen markieren und dann  $\Theta$  drücken.
- Um den Bericht unter dem bearbeiteten Dateinamen zu speichern,  $\boxed{F^2}$  **Speichern** drücken und dann  $\boxed{F^2}$ **Speichern** drücken.

Um den Bericht anzuzeigen, öffnen Sie ihn im Link-Live Cloud Service oder LinkRunner Manager. Anweisungen finden Sie in der LinkRunner Manager-Hilfe.

# <span id="page-39-0"></span>**XIII. SPEZIFIKATIONEN**

# <span id="page-39-1"></span>**Umweltspezifikationen**

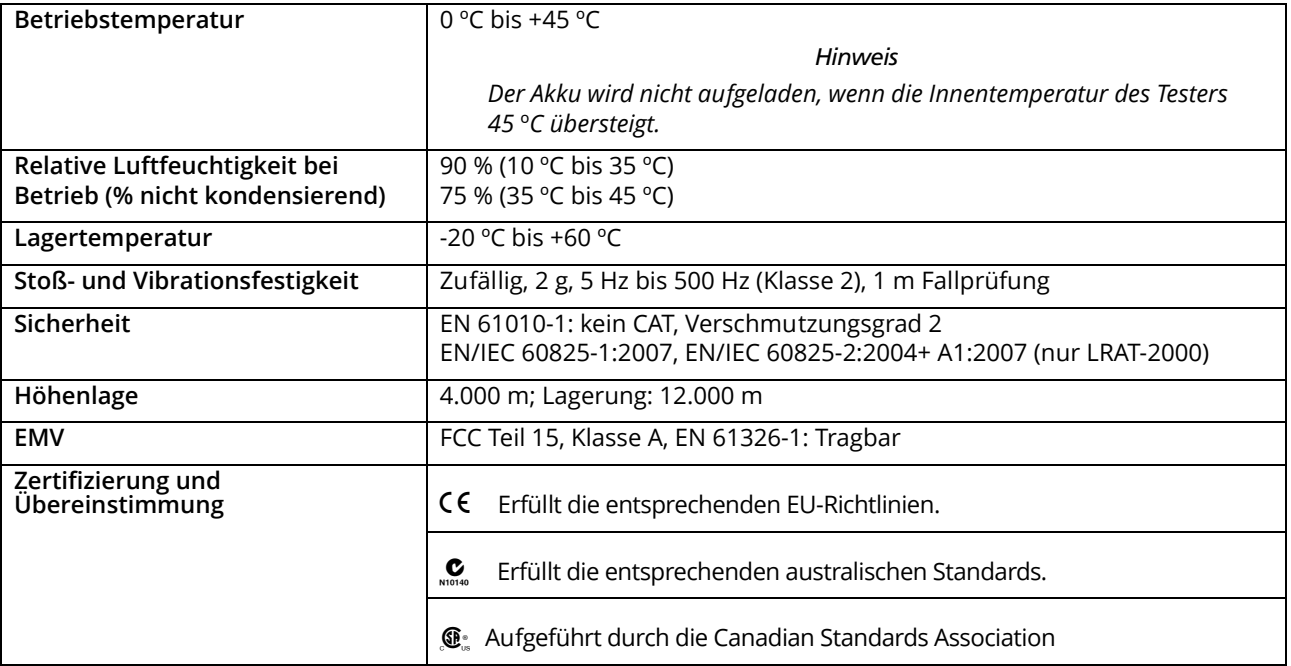

# <span id="page-40-0"></span>**Allgemeine Spezifikationen**

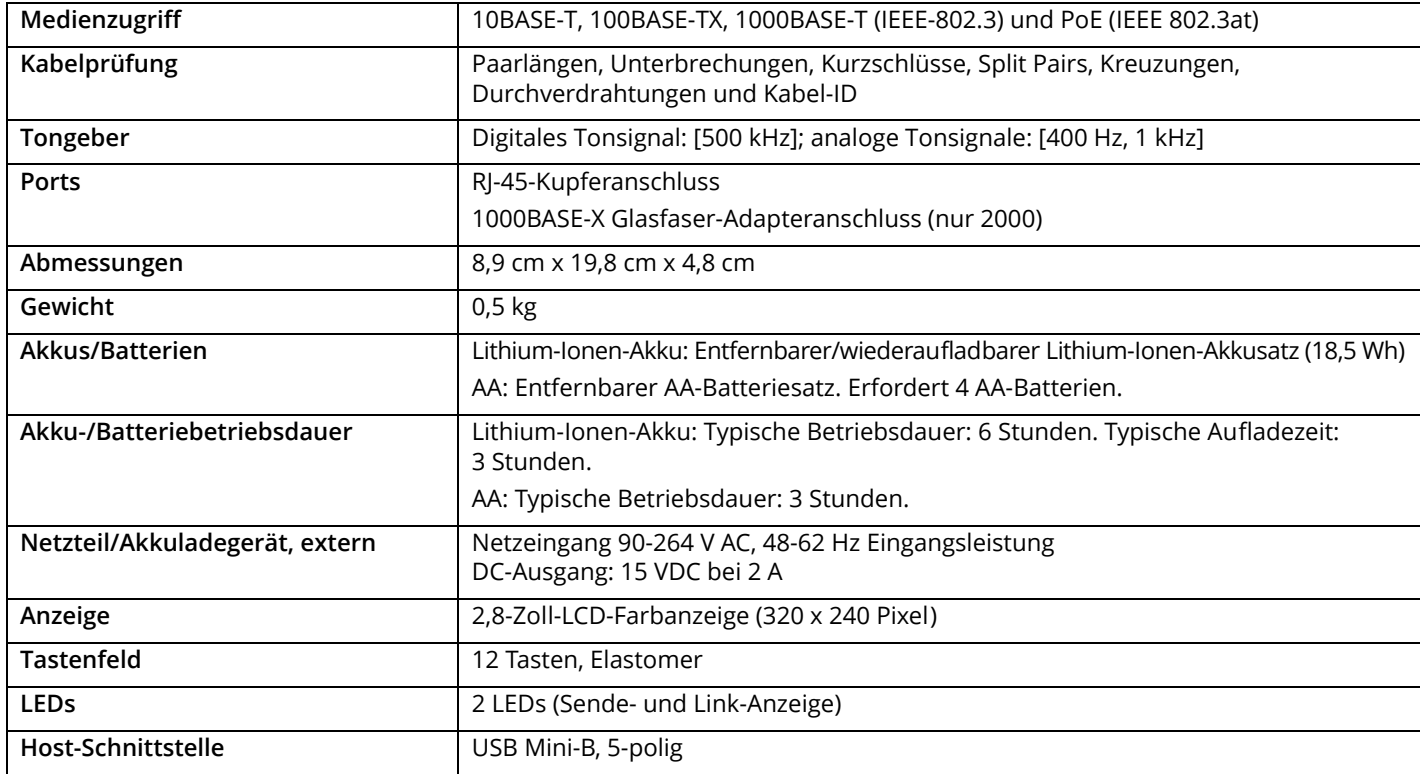

# <span id="page-41-0"></span>**LinkRunner Manager-Software**

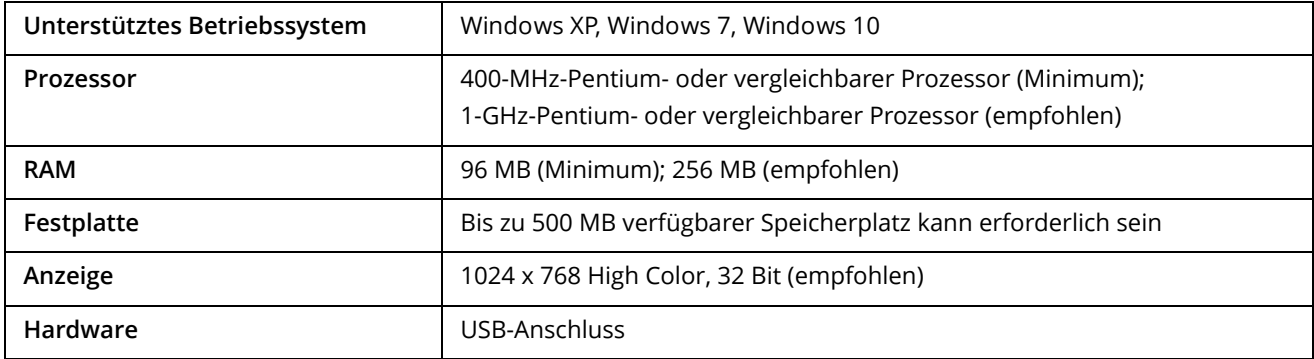